Aqui na Nuinx setadigital estamos sempre trabalhando para<br>Aqui na Nuinx setadigital estamos sempre trabalhando para<br>Facilitar o uso da tecnologia através de solucões **simples, rápidas** e Aqui na **N** linx **seta**digital estamos sempre trabalhando para<br>facilitar o uso da tecnologia através de soluções **simples, rápidas** e<br>**confiáveis**, que lhe proporcione uma **vida leve**, e **resultados** Aqui na **Ne**linx **seta**digital estamos sempre trabalhando para<br>facilitar o uso da tecnologia através de soluções **simples, rápidas** e<br>**confiáveis**, que lhe proporcione uma **vida leve**, e **resultados**<br>**positivos** para a sua Aqui na **N** linx **seta**digital esta<br>facilitar o uso da tecnologia através d<br>**confiáveis**, que lhe proporcione ur<br>**positivos** para a sua loja.

NOVIDADES DA VERSÃO 6.213.20 proporcione oma vida leve, e<br>ja.<br>Acompanhe aqui as...

## NOVO BANNER NA MESCLAGEM D<br>Caminho: Pré venda / Caixa > Vendas Pendentes. #491666 NOVO BANNER NA MESCLAGEM DE PRÉ-VENDAS

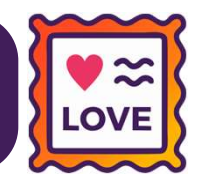

Adicionamos um novo banner no SetaERP.

Esse informativo, será exibido na tela de Vendas Pendentes (Pré-Venda/Caixa), caso a configuração global "Permite mesclar pedidos pendentes" (aba Vendas), esteja desmarcada.

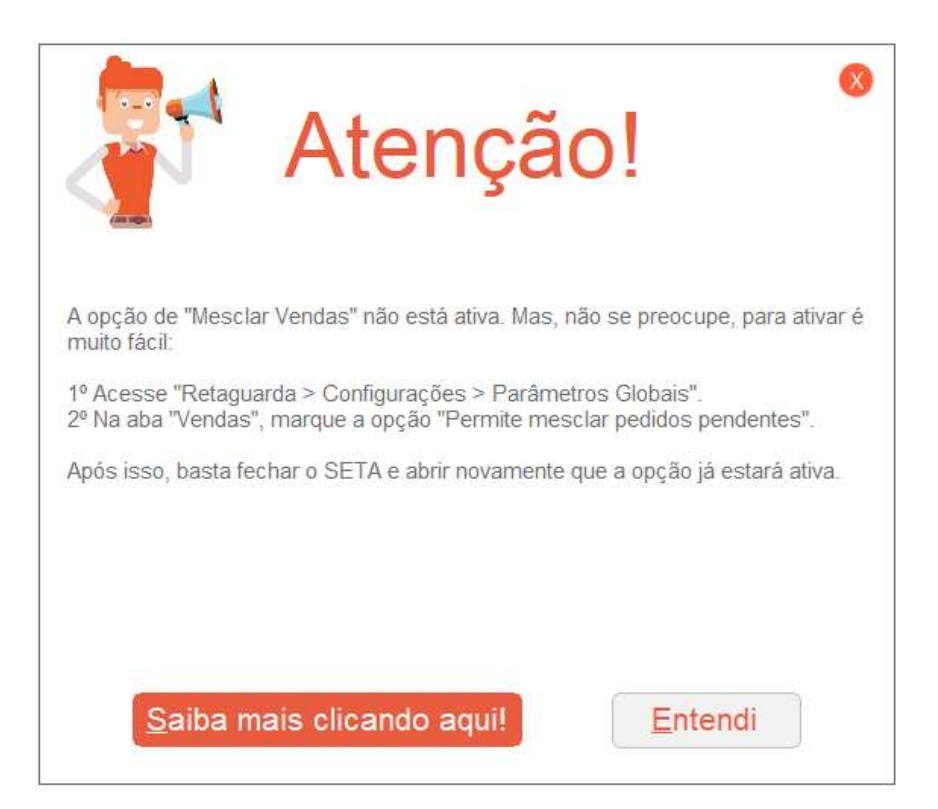

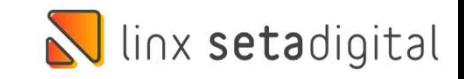

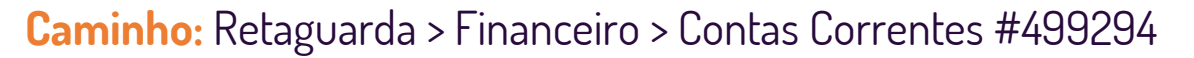

CADASTRO DE TAXA PARA PIX FÁ<br>Caminho: Retaguarda > Financeiro > Contas Correntes #499294<br>Nessa versão, adicionamos o campo "Taxa de serviço do Banco" CADASTRO DE TAXA PARA PIX FÁCIL<br>Caminho: Retaguarda > Financeiro > Contas Correntes #499294<br>Nessa versão, adicionamos o campo "Taxa de serviço do Banco"<br>na tela de Contas Correntes. Essa taxa será considerada nas<br>operações **Caminho:** Retaguarda > Financeiro > Contas Correntes #49<br>Nessa versão, adicionamos o campo "Taxa de serviço do Ba<br>na tela de Contas Correntes. Essa taxa será considerada<br>operações realizadas com Pix Fácil (Venda/Baixa). **Caminho:** Retaguarda > Financeiro > Contas Correntes #499294<br>
Nessa versão, adicionamos o campo "Taxa de serviço do Banco"<br>
persione de serviço do Banco"<br>
persione de serviço do Banco"<br>
persione de serviço do Banco"<br>
pers Nessa versão, adicionamos o campo "Taxa de serviço do Banco"<br>
Antenario de Contas Correntes. Essa taxa será considerada nas<br>
Operações realizadas com Pix Fácil (Venda/Baixa).<br>
Referente as taxas, deverão ser criados título

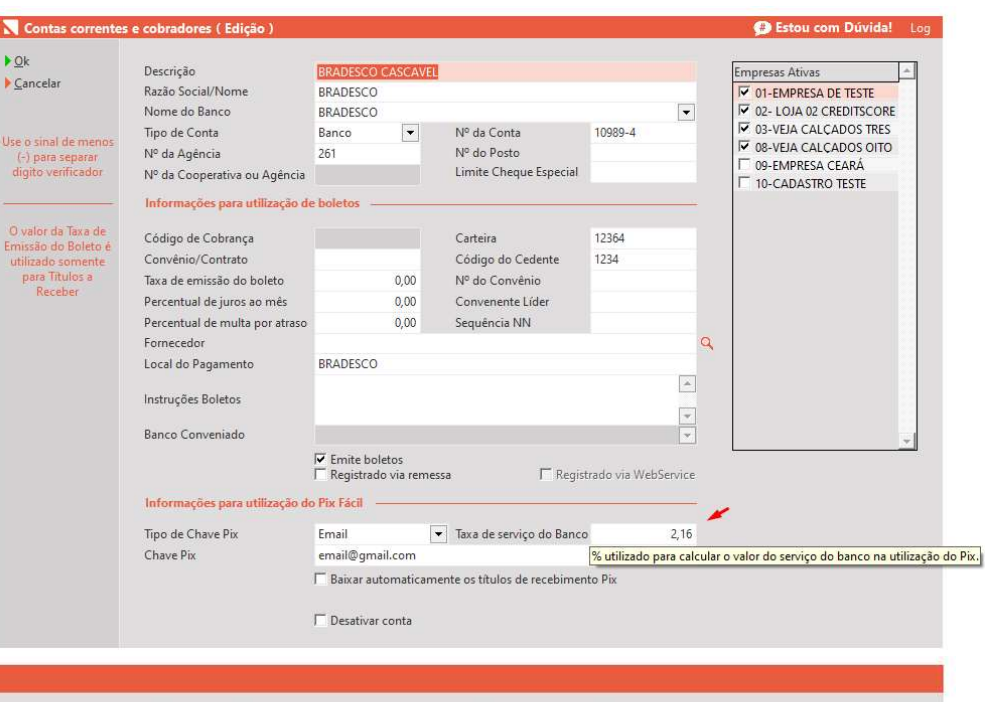

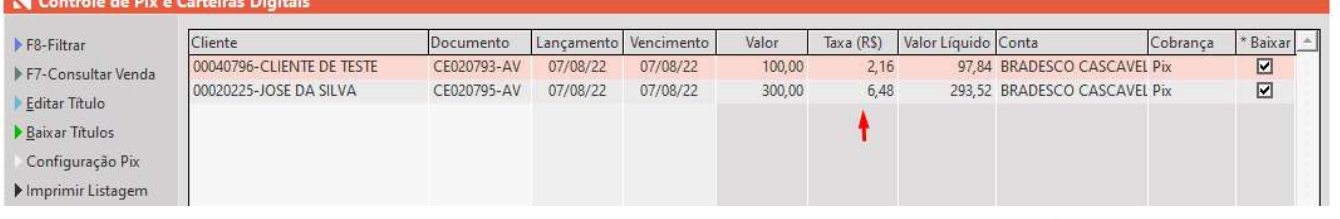

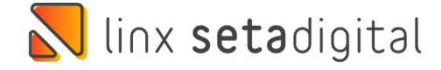

# Adicionamos na tela de Outros Lançamentos do Caixa Fácil, uma nova opção, chamada: "Transferência de valores entre caixas".<br>Adicionamos na tela de Outros Lançamentos do Caixa Fácil, uma nova opção, chamada: "Transferência **NOVO TIPO DE OPERAÇAO – OUTROS LANÇAMENTOS<br>
Caminho:** Caixa > Outros Lançamentos #479251<br>Adicionamos na tela de Outros Lançamentos do Caixa Fácil, uma nova opção, chamada: "Transferência de valores entre c<br>A ideia princip NOVO TIPO DE OPERAÇÃO – OUTROS LANÇAMENTOS

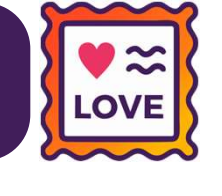

### **Caminho:** Caixa > Outros Lançamentos #479251

**Caminho:** Caixa > Outros Lançamentos #479251<br>Adicionamos na tela de Outros Lançamentos do Caixa Fácil, uma nova opção, chamada: "**Transferência de v**<br>A ideia principal dessa funcionalidade, é simplificar a transferência d

**A**dicionamos na tela de Outros Lançamentos do Caixa Fácil, uma nova opção, chamada: "**Transferência de valores entre caixas**".<br>A ideia principal dessa funcionalidade, é simplificar a transferência de valores entre caixas Adicionamos na tela de Outros Lançamentos do Cai<br>A ideia principal dessa funcionalidade, é simplificar a<br>Ao utilizar a nova opção, será solicitada a permissão<br>Ao concluir um lançamento com o tipo "Transfe<br>Suprimento no cai

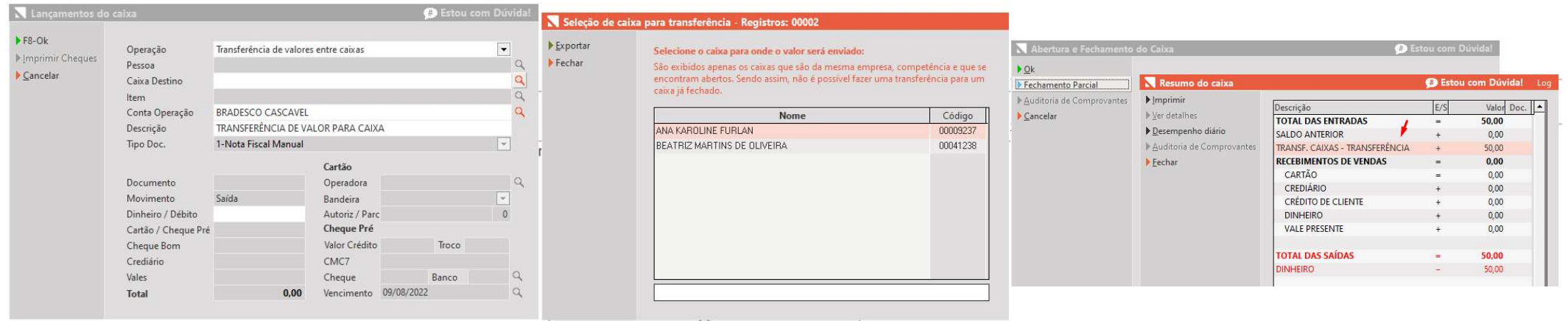

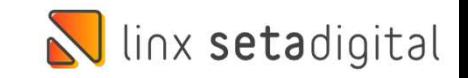

# MÚLTIPLAS CONEXÕES – A MÚLTIPLAS CONEXÕES - ANALYTICS

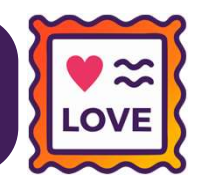

MÚLTIPLAS CONEXÕES – ANALYTICS<br>
Caminho: Aplicativos Mobile > SetaAnalytics #493620<br>
Implementamos a melhoria de múltiplas conexões no SetaAnalytics, para que seja possível<br>
parametrizar diferentes bases de dados. A ideia PIULTIPLAS CUNEXUES – ANALYTICS<br>
Caminho: Aplicativos Mobile > SetaAnalytics #493620<br>
Implementamos a melhoria de **múltiplas conexões** no SetaAnalytics, para que seja possível<br>
parametrizar diferentes bases de dados. A ide Caminho: Aplicativos Mobile ><br>|mplementamos a melho<br>parametrizar diferentes k<br>uma loja.

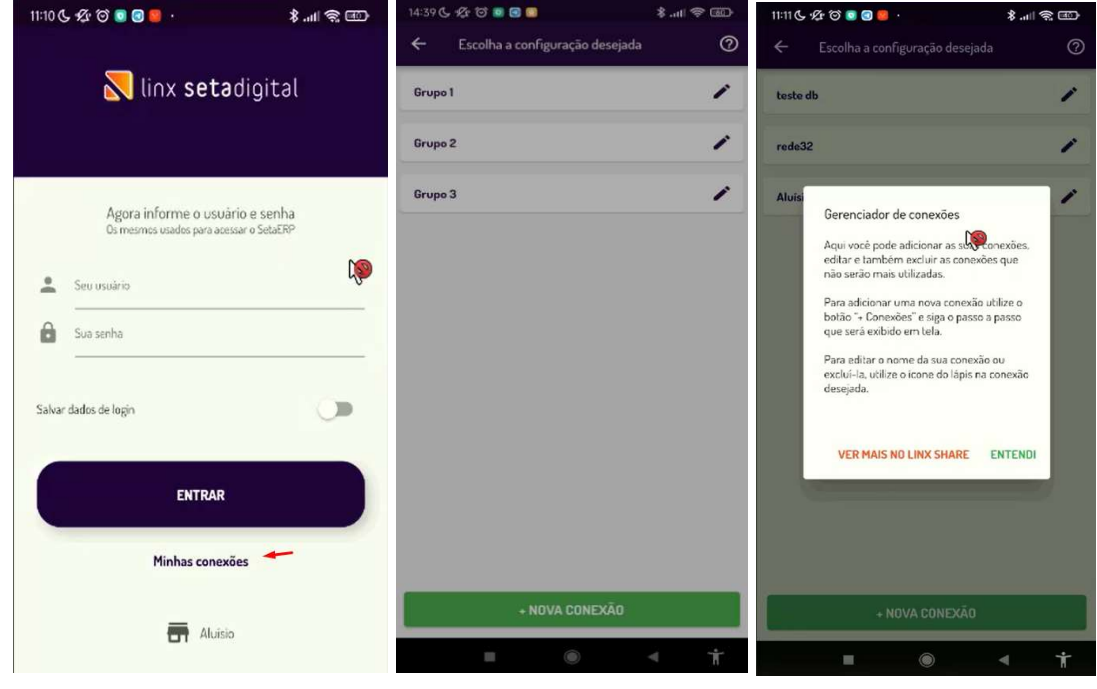

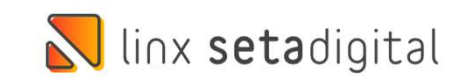

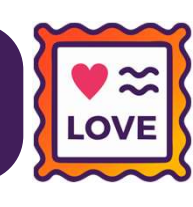

### Caminho: Caixa > Fechamento do Caixa #485186

SEGUNDA CONFERÊNCIA DE<br>
Caminho: Caixa > Fechamento do Caixa #485186<br>
Adicionamos no SetaERP, a possibilidade de segunda<br>
conferência do caixa. A ideia é diminuir erros que podem SEGUNDA CONFERENCIA DE CAIXA<br>
Caminho: Caixa > Fechamento do Caixa #485186<br>
Adicionamos no SetaERP, a possibilidade de segunda<br>
conferência do caixa. A ideia é diminuir erros que podem<br>
ser tratados pelo próprio operador/g Adicionamos no SetaERP, a possibilidade de segunda<br>conferência do caixa. A ideia é diminuir erros que podem<br>ser tratados pelo próprio operador/gerente.<br>Para fazer uso da ferramenta, basta habilitar a **Caminho:** Caixa > Fechamento do Caixa #485186<br>Adicionamos no SetaERP, a possibilidade de segunda<br>conferência do caixa. A ideia é diminuir erros que podem<br>ser tratados pelo próprio operador/gerente.<br>Para fazer uso da ferra

Adicionamos no SetaERP, a possibilidade de segunda<br>
conferência do caixa. A ideia é diminuir erros que podem<br>
ser tratados pelo próprio operador/gerente.<br>
Para fazer uso da ferramenta, basta habilitar a<br>
configuração globa rencionarios no setazitar, a possibilidade de segonda<br>conferência do caixa. A ideia é diminuir erros que podem<br>ser tratados pelo próprio operador/gerente.<br>Para fazer uso da ferramenta, basta habilitar a<br>configuração global ser tratados pelo próprio operador/gerente.<br>Para fazer uso da ferramenta, basta habilitar a<br>configuração global "Habilitar segunda conferência de<br>caixa quando o valor da divergência for maior ou igual à",<br>localizada na aba permissão pero proprio operador, gerente.<br>Para fazer uso da ferramenta, basta habilitar a<br>configuração global "Habilitar segunda conferência de<br>caixa quando o valor da divergência for maior ou igual à",<br>localizada na aba F configuração global "Habilitar segunda conferência de<br>caixa quando o valor da divergência for maior ou igual à",<br>localizada na aba Financeiro. Além disso, verificar a<br>permissão de acesso: 'Caixa - Correção de valores no<br>Fe

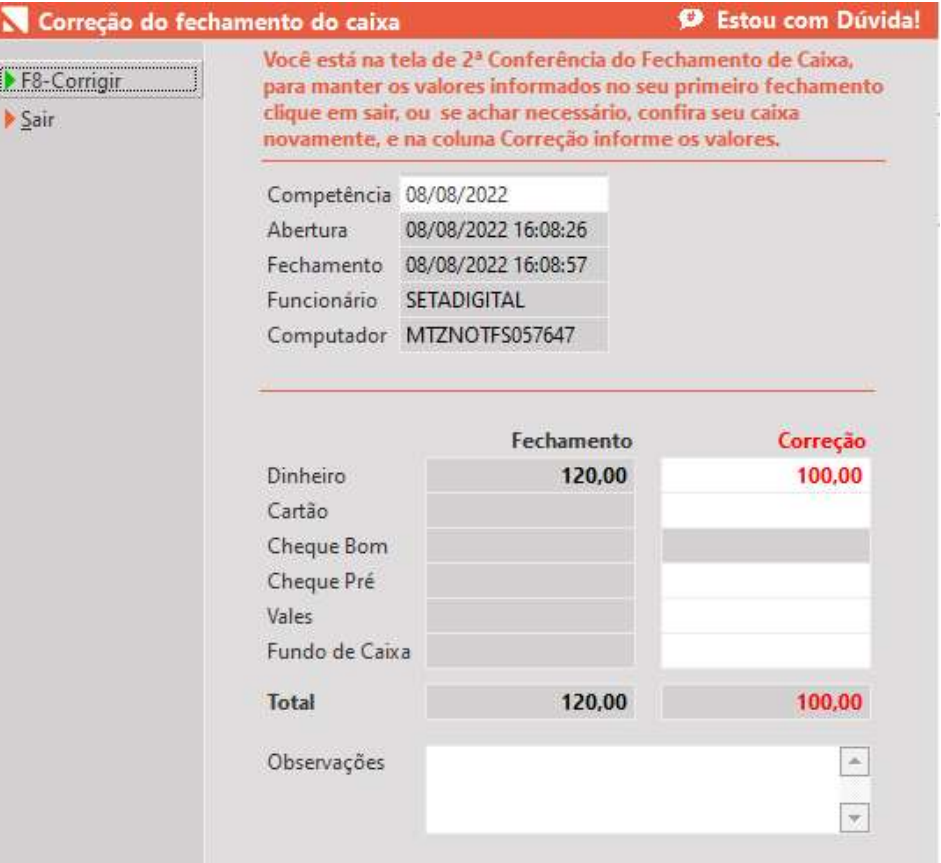

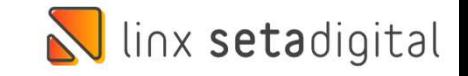

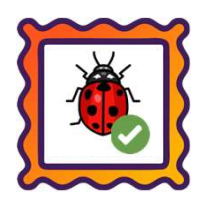

Caminho: Pré-venda #498102

Para lojistas que optam por inserir o valor do produto direto na Pré-Venda (ex: Aviamentos), realizamos um ajuste no carregamento dessa Pré-Venda no Caixa, a partir de quando atualizada alguma informação da mesma, por exemplo, alteração de cliente ou condição de pagamento.

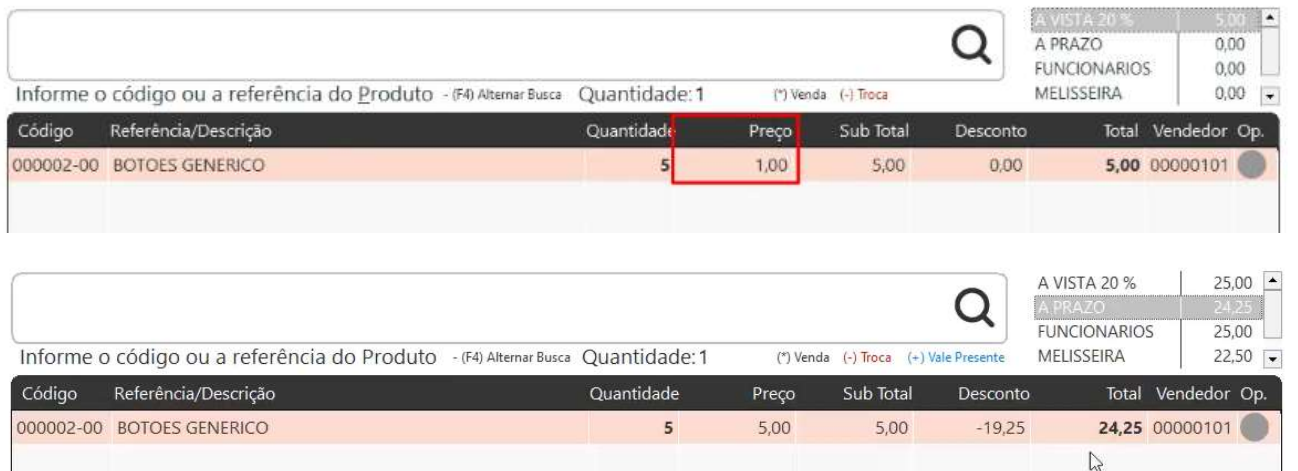

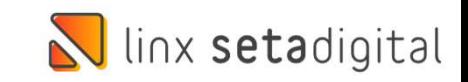

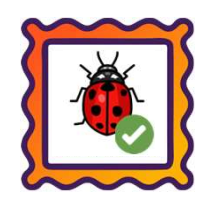

Caminho: Retaguarda > Financeiro > Auditoria nos Caixas #496864

Ajustamos no Resumo do Caixa Fácil (F6) da tela de Auditoria do Caixa, para que não seja apresentada sobra incoerente para operações geradas com Cartão de Crédito.

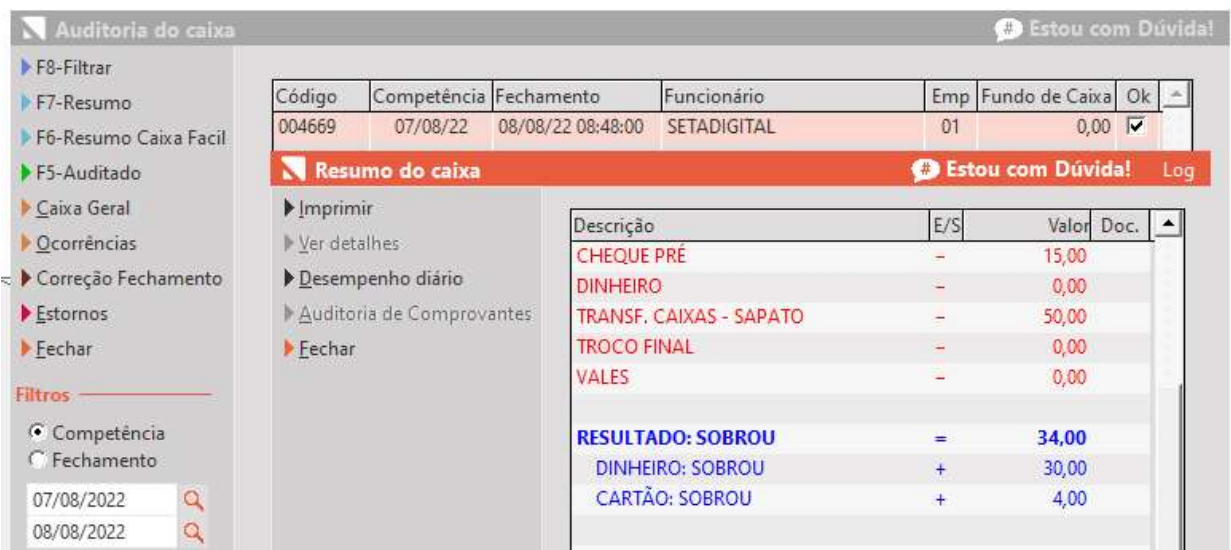

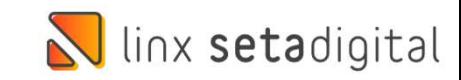

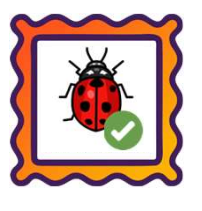

Caminho: SetaApp Pré-Venda > Editar Cliente #490725<br>Na Saba Ann Dré-Venda > Editar Cliente #490725

Caminho: SetaApp Pré-Venda > Editar Cliente #490725<br>No SetaApp Pré-Venda, ajustamos na edição do Celular,<br>na etapa de Editar cliente, para que seja apresentado o Caminho: SetaApp Pré-Venda > Editar Cliente #490725<br>No SetaApp Pré-Venda, ajustamos na edição do Celular,<br>na etapa de Editar cliente, para que seja apresentado o<br>teclado numérico, nesse caso, não sendo mais exibido o Caminho: SetaApp Pré-Venda > Editar Cliente #490725<br>No SetaApp Pré-Venda, ajustamos na edição do Celular,<br>na etapa de Editar cliente, para que seja apresentado o<br>teclado numérico, nesse caso, não sendo mais exibido o<br>tecla **Caminho:** SetaApp Pré-Venda > Editar<br>No SetaApp Pré-Venda, ajustam<br>na etapa de Editar cliente, para<br>teclado numérico, nesse caso, n<br>teclado alfa numérico.

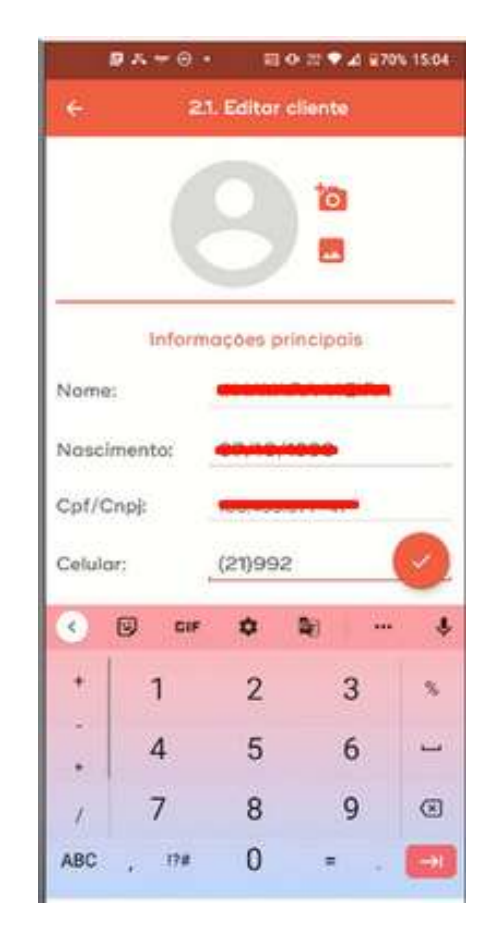

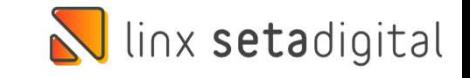

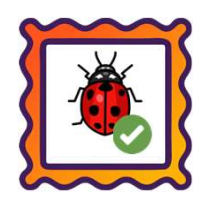

Caminho: Caixa > Nova Venda #499606

Caminho: Caixa > Nova Venda #499606<br>No Caixa Fácil / Caixa Crediário,<br>ajustamos a emissão de NF-e com **Caminho:** Caixa > Nova Venda #499606<br>No Caixa Fácil / Caixa Crediário,<br>ajustamos a emissão de NF-e com<br>pagamentos combinados que Caminho: Caixa > Nova Venda #499606<br>
No Caixa Fácil / Caixa Crediário,<br>
ajustamos a emissão de NF-e com<br>
pagamentos combinados que<br>
continham parte do pagamento Caminho: Caixa > Nova Venda #499606<br>
No Caixa Fácil / Caixa Crediário,<br>
ajustamos a emissão de NF-e com<br>
pagamentos combinados que<br>
continham parte do pagamento<br>
como Cheque, por exemplo: No Caixa Fácil / Caixa Crediário,<br>ajustamos a emissão de NF-e com<br>pagamentos combinados que<br>continham parte do pagamento<br>como Cheque, por exemplo:<br>Dinheiro + Cheque. No cama racir / cama cre<br>ajustamos a emissão de NF-e<br>pagamentos combinados<br>continham parte do pagar<br>como Cheque, por exe<br>Dinheiro + Cheque.

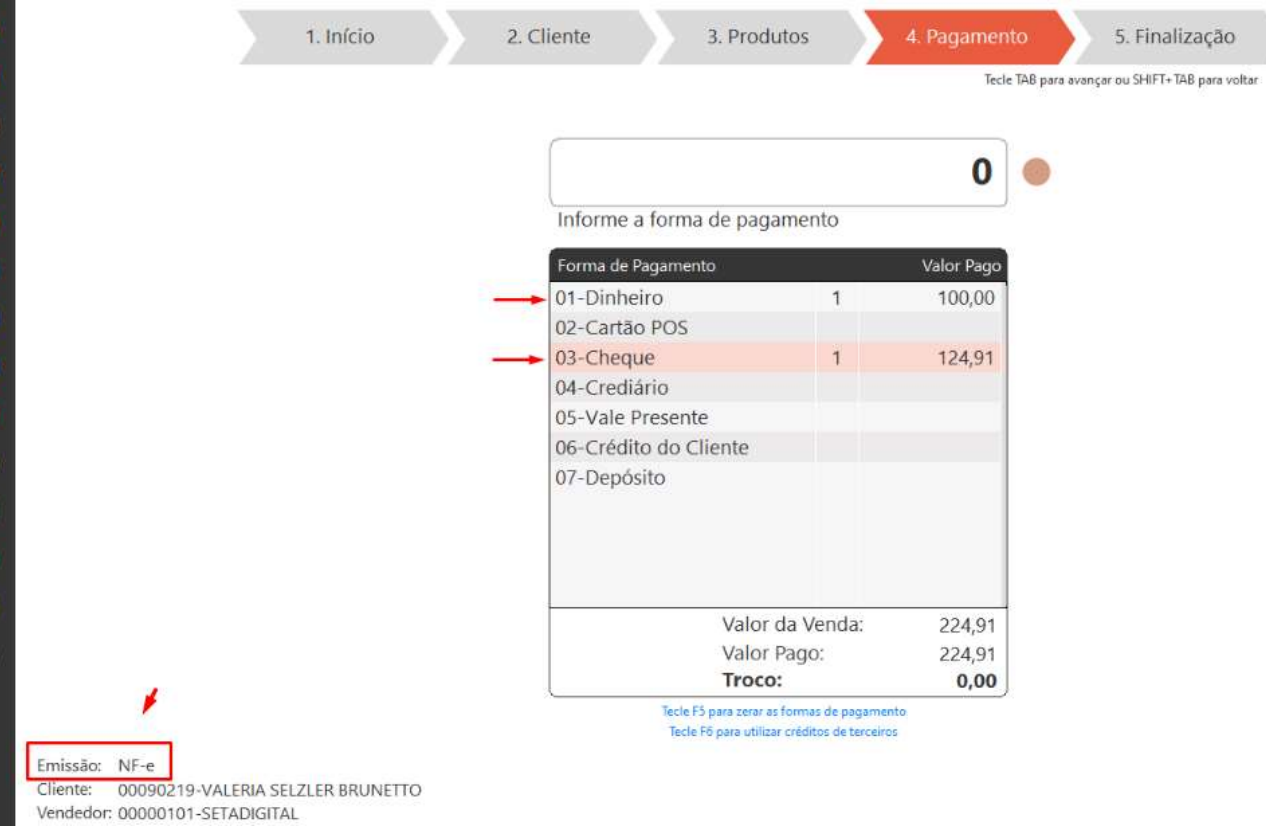

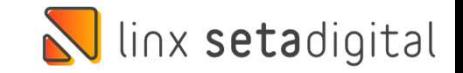

### Ilinx setadigital

Agora é fácil, atualize o **SetaERP** após o fechamento das lojas,<br>ou amanhã bem cedinho para utilizar as novidades da versão Agora é fácil, atualize o **SetaERP** após o fechamento das lojas,<br>ou amanhã bem cedinho para utilizar as novidades da versão<br>**6.213.20.** 6.213.20.

Ahhhh, para que possamos evoluir, seu feedback é muito importante avalie o conteúdo apresentado nesta versão.

O link de acesso está logo abaixo da apresentação, contamos com você!

> Com carinho ♥ Time Linx SetaDigital

Cascavel, 09 de Agosto de 2022.